# TD Generation Valuelink Gift Cards Guide

#### For the TD Generation

- All-in-One, HSPA, WiFi
- Portal with PINpad
- Portal 2 with PINpad

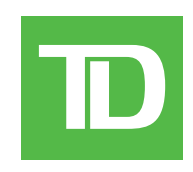

#### *COPYRIGHT © 2016 by The Toronto-Dominion Bank*

*This publication is confidential and proprietary to The Toronto-Dominion Bank and is intended solely for the use of Merchant customers of TD Merchant Solutions. This publication may not be reproduced or distributed, in whole or in part, for any other purpose without the written permission of an authorized representative of The Toronto-Dominion Bank.*

#### *NOTICE*

*The Toronto-Dominion Bank reserves the right to make changes to specifications at any time and without notice. The Toronto-Dominion Bank assumes no responsibility for the use by the Merchant customers of the information furnished in this publication, including without limitation for infringements of intellectual property rights or other rights of third parties resulting from its use.*

### Contents

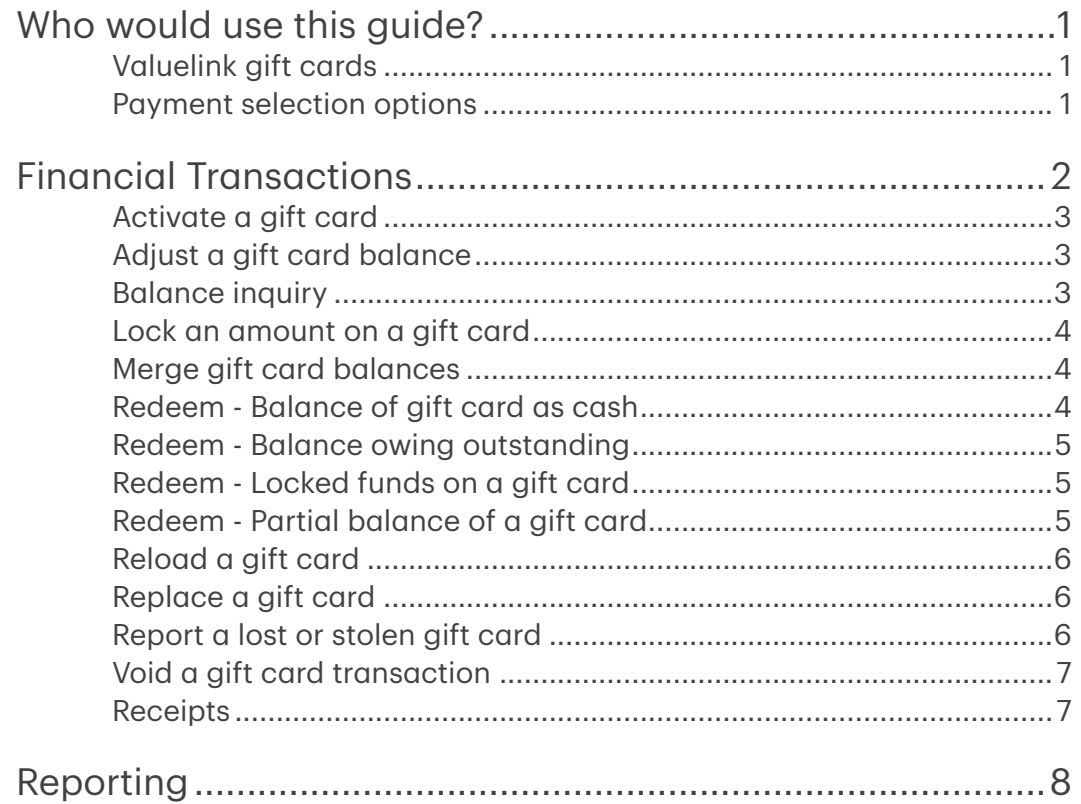

## <span id="page-4-0"></span>Who would use this guide?

You would use this guide if you perform transactions during the course of your daily business that offer Valuelink® gift cards. The information covered in this guide is exclusive to Valuelink transactions.

### Valuelink gift cards

You must sign up in order to offer gift cards to your customers. If you currently don't offer gift cards and would like to, please contact the TD Merchant Solutions Help Desk at 1-800-363-1163.

To perform a gift card transaction you must select the appropriate icon to ensure that it is processed correctly. Depending upon which TD Generation terminal you are using, the gift card icon may appear different.

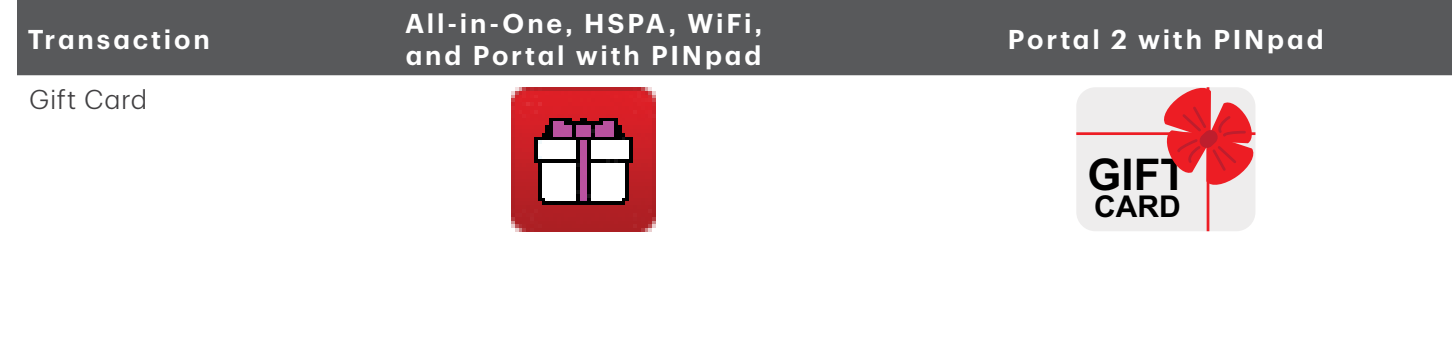

#### Payment selection options

Once gift cards are activated on your terminal, you will see a new screen that reflects gift card as well as all other available payment options. To the right is an example as there may be other options available to you based on your set up.

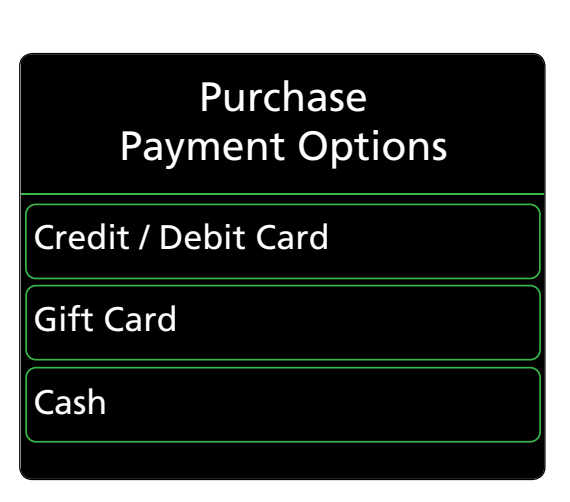

## <span id="page-5-0"></span>Financial Transactions

The TD Generation terminals can perform the following Valuelink gift card transactions:

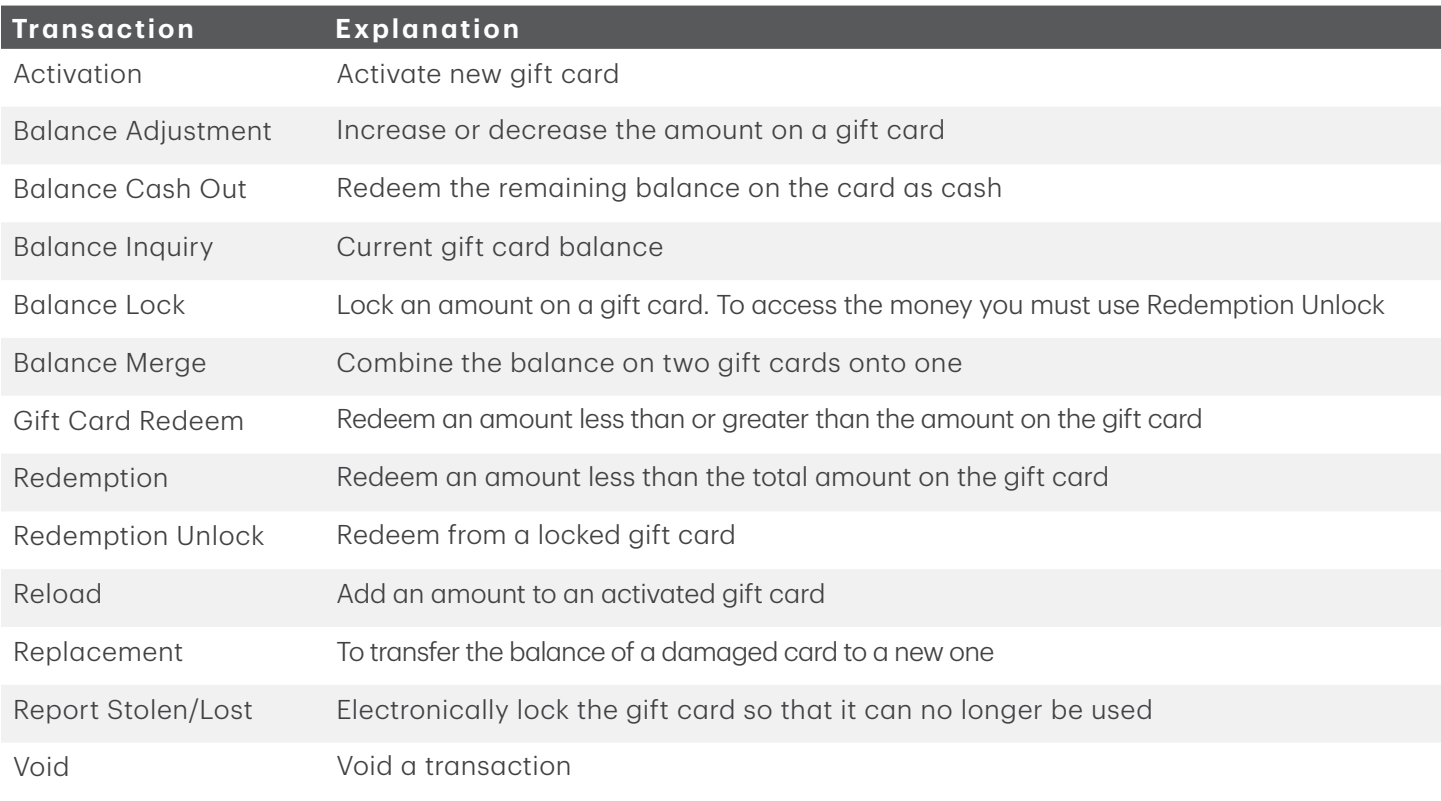

- Depending on your terminal settings, you may be required to enter a supervisor ID and password to proceed with any transaction.
- If the customer's receipt has a signature line on it, the customer must sign it.
- Manual gift card number entry can be disabled to enhance your business' security while remaining active for the Balance Inquiry and Activation functionality. Please call the TD Merchant Solutions help Desk to modify these settings.

### <span id="page-6-0"></span>Activate a gift card

This transaction creates an account and loads an amount onto the gift card.

Ensure that you offset the cost of the gift card with a financial transaction (i.e. debit, credit or cash) when adding funds.

- 1. Select the Gift Card icon  $\rightarrow$  Activation.
- 2. Is the card denominated: NO or YES? If no go to step 3. If yes, go to step 4.

Denominated cards have a pre-defined amount attached to them, while a non-denominated card allows the merchant to enter an amount determined by the customer.

- 3. Enter the **dollar amount** you want to add to the gift card and select OK.
- 4. Select one of the following payment methods.
	- a) Swipe the gift card. Go to step 5.

or

- a) Manually enter the gift card account number and select OK. Go to step 5.
- 5. The receipt prints showing new balance of the gift card. You can REPRINT the receipt or FINISH the transaction.

### Adjust a gift card balance

This transaction allows you to increase or decrease the dollar value on a gift card. This transaction is used to make a manual adjustment to a gift card value and values cannot be adjusted outside the minimums or maximums decided on by ValueLink. This transaction is normally used as an administration task to correct a balance issue rather than reload the gift card. If you wish to reload the gift card, please follow the steps in *Reload a gift card*.

- 1. Select the Gift Card icon  $\rightarrow$  Balance Adjustment.
- 2. Select one of the following: Increase or Decrease.
- 3. Enter the **dollar amount** the customer want to add to or remove from the gift card and select OK.
- **4.** Select one of the following payment methods.
	- a) Swipe the gift card. Go to step 4.

or

- a) Manually enter the gift card account number and select OK. Go to step 4.
- 5. The receipt prints showing new balance of the gift card. You can **REPRINT** the receipt or **FINISH** the transaction.

#### Balance inquiry

This transaction allows a cardholder to check the balance on their gift card.

- 1. Select the Gift Card icon  $\rightarrow$  Balance Inquiry.
- 2. Select one of the following payment methods.
	- a) Swipe the gift card. Go to step 3.

or

- a) Manually enter the gift card account number and select OK. Go to step 3.
- **3.** The receipt prints showing balance of the gift card.

#### <span id="page-7-0"></span>Lock an amount on a gift card

This transaction allows a cardholder to lock a partial or the full balance of their gift card. This is like a pre-authorization transaction so that the amount cannot be redeemed until the *Redemption Unlock* transaction is performed. See *Redeem - Locked funds on a gift card* to redeem locked funds.

- 1. Select the Gift Card icon  $\rightarrow$  Balance Lock.
- 2. Select one of the following payment methods: FULL or PARTIAL. If you select FULL, go to step 4. If you select PARTIAL, go to step 3.
- 3. Enter the **dollar amount** you want to remove from the gift card and select OK.
- 4. Select one of the following payment methods.
	- a) Swipe the gift card. Go to step 5.
		- or
	- a) Manually enter the gift card account number and select OK. Go to step 5.
- **5.** The receipt prints showing the amount locked on the gift card.

#### Merge gift card balances

This transaction allows a cardholder to transfer the balance from one gift card to another.

- 1. Select the Gift Card icon  $\rightarrow$  Balance Merge.
- 2. Select one of the following payment methods.
	- a) Swipe the gift card you want to transfer. Go to step 3. or
	- a) Manually enter the gift card account number of the card you want to transferand select OK. Go to step 3.
- 3. Swipe the new gift card that you want to have the amount transferred to.
- 4. The receipt prints showing new balance of the gift card. You can REPRINT the receipt or FINISH the transaction.

#### Redeem - Balance of gift card as cash

This transaction allows the cardholder to receive cash for the balance on the gift card.

- 1. Select the Gift Card icon  $\rightarrow$  Balance Cash Out.
- 2. Select one of the following payment methods.
	- a) Swipe the gift card. Go to step 3.
		- or
	- a) Manually enter the gift card account number and select OK. Go to step 3.
- 3. Confirm that the balance is to cashed out: NO or YES.
- 4. The receipt prints showing a zero balance of the gift card and the amount that must be provided to the customer in cash. Provide the cash to the customer. You can REPRINT the receipt or FINISH the transaction.

#### <span id="page-8-0"></span>Redeem - Balance owing outstanding

This allows a customer to redeem all or part of the value of an existing card. If the full amount of the transaction cannot be redeemed from the card, the transaction will be authorized for the amount remaining on the card. The merchant must make arrangements with the cardholder to pay for the outstanding balance with another payment method.

- 1. Select the Gift Card icon  $\rightarrow$  Gift Card Redeem.
- 2. Enter the **dollar amount** to be reserved on the gift card and select OK.
- 3. Enter the gift card account number and select OK. Go to step 4.
- 4. The screen shows that the transaction is completed with an authorization number or approved message.
- 5. The receipt prints. You can REPRINT the receipt or FINISH the transaction.

#### Redeem - Locked funds on a gift card

This allows a merchant to redeem (or decrement) all or part of the value of an existing card, if all or part of the balance was locked with the transaction Balance Lock. If this transaction is attempted on a card that does not have an amount locked, it will be declined and another type of redemption should be used.

- 1. Select the Gift Card icon  $\rightarrow$  Redemption Unlock.
- 2. Enter the **dollar amount** you want to remove from the gift card and select OK.
- **3.** Select one of the following payment methods.
	- a) Swipe the gift card. Go to step 4.
		- or
	- a) Manually enter the gift card account number and select OK. Go to step 4.
- 4. The screen shows that the transaction is completed with an authorization number or approved message. You can REPRINT the receipt or FINISH the transaction.

#### Redeem - Partial balance of a gift card

This allows a customer to pay for goods or services with the funds available on an accepted gift card. If the full amount of the transaction cannot be redeemed from the card, the transaction will be declined for insufficient funds.

- 1. Select the Gift Card icon  $\rightarrow$  Redemption.
- 2. Enter the dollar amount you want to remove from the gift card and select OK.
- **3.** Select one of the following payment methods.
	- a) Swipe the gift card. Go to step 4.

or

- a) Manually enter the gift card account number and select OK. Go to step 4.
- 4. The screen shows that the transaction is completed with an authorization number or approved message.
- 5. The receipt prints. You can REPRINT the receipt or FINISH the transaction.

#### <span id="page-9-0"></span>Reload a gift card

This transaction allows you to increase the dollar value on a gift card. For denominated cards, if a reload is allowed, the total value of the card cannot be more than the original value loaded onto the card.

Ensure that you offset the cost of the gift card with a financial transaction (i.e. debit, credit or cash) when adding funds.

- 1. Select the Gift Card icon  $\rightarrow$  Reload.
- 2. Enter the **dollar amount** the customer want to add to the gift card and select OK.
- **3.** Select one of the following payment methods.
	- a) Swipe the gift card. Go to step 4.
		- or
	- a) Manually enter the gift card account number and select OK. Go to step 4.
- 4. The receipt prints showing new balance of the gift card. You can REPRINT the receipt or FINISH the transaction.

#### Replace a gift card

This transaction allows a cardholder to transfer the balance from a damaged gift card to a new, functional one.

- 1. Select the Gift Card icon  $\rightarrow$  Replacement.
- 2. Select one of the following payment methods.
	- a) Swipe the gift card you want to transfer. Go to step 3. or
	- a) Manually enter the gift card account number of the card you want to transferand select OK. Go to step 3.
- 3. Swipe the new gift card that you want to have the amount transferred to.
- 4. The receipt prints showing balance of the new gift card. You can REPRINT the receipt or FINISH the transaction.

#### Report a lost or stolen gift card

This is transaction electronically locks a gift card with Valuelink so that it cannot be used. To reactivate the card, the customer must contact Valuelink.

- 1. Select the Gift Card icon  $\rightarrow$  Report Lost/Stolen.
- 2. Enter the gift card account number and select OK. Go to step 4.
- **3.** The screen shows that the transaction is completed with an authorization number and balance.
- 4. You can REPRINT the receipt or FINISH the transaction.

### <span id="page-10-0"></span>Void a gift card transaction

This option allows you to void a gift card transaction that was done in error.

- 1. Select the Gift Card icon  $\rightarrow$  Void.
- 2. Enter the trace number from the receipt of the transaction that you want to void and select OK.
- **3.** Select one of the following payment methods.
	- a) Swipe the gift card. Go to step 4.

or

- a) Manually enter the gift card account number and select OK. Go to step 4.
- 4. Confirm that the info entered is correct: NO or YES.
- 5. The transaction is now voided and receipts print. You can REPRINT the receipt or FINISH the transaction.

#### Receipts

Each transaction has a different receipt and most of the information is purely for record keeping. There are some points of important information you need to be aware of to ensure that your transactions have completed correctly.

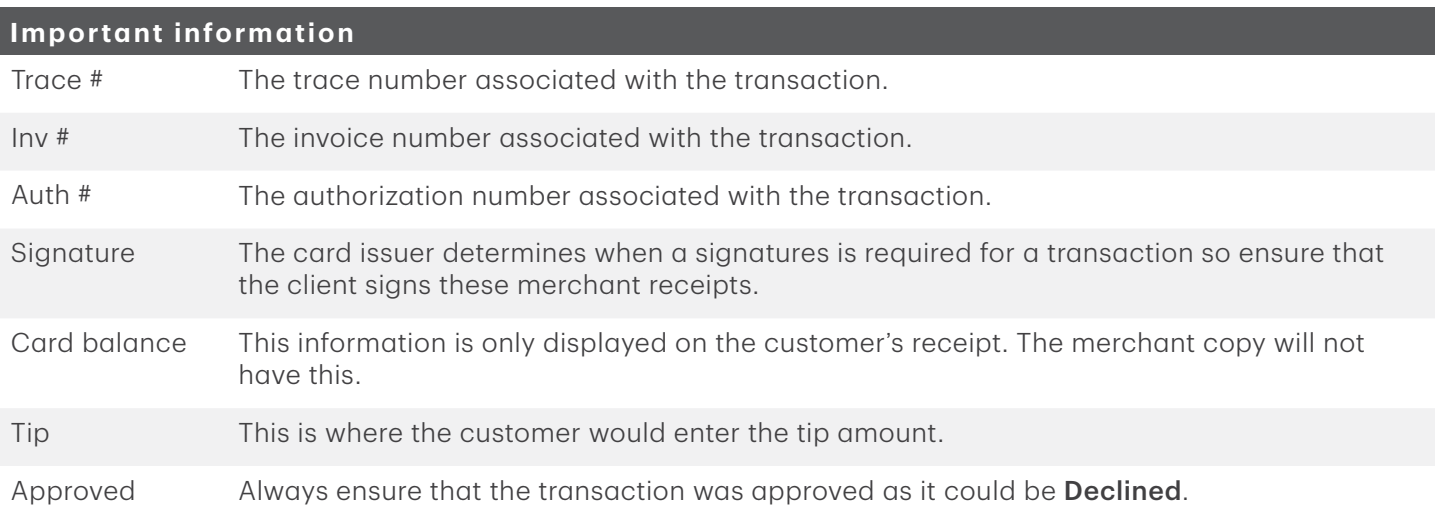

### <span id="page-11-0"></span>Reporting

The following gift card reports are available.

1. Select the **Reports** icon  $\rightarrow$  Gift Card Reports  $\rightarrow$  select a report.

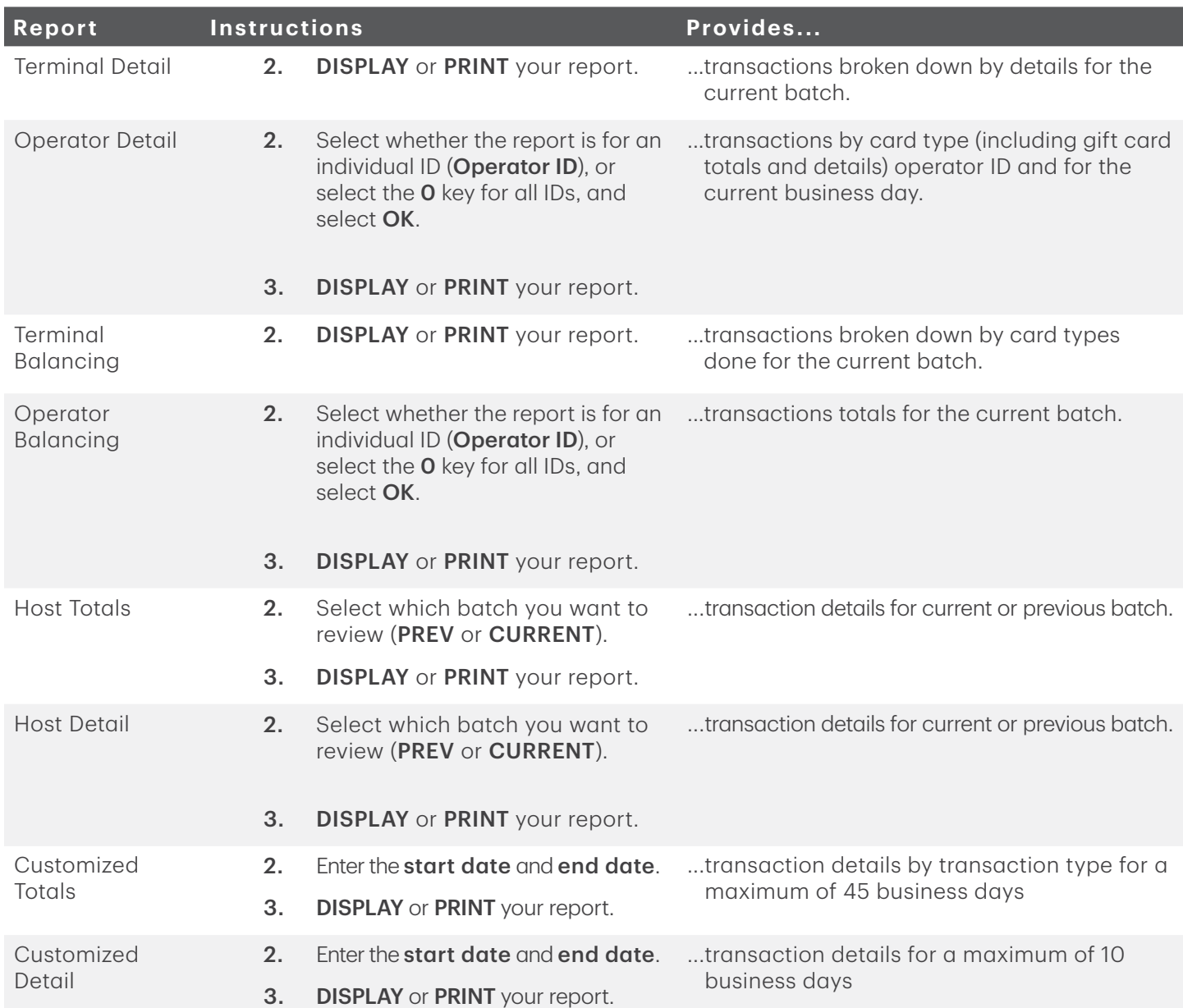

## Contact Information

Please call the TD Merchant Solutions Help Desk at 1-800-363-1163. We would be happy to answer any questions you may have.

#### Authorization:

24 hours a day, seven days a week

#### Terminal Inquiries:

24 hours a day, seven days a week

#### General Merchant Inquiries:

Monday – Friday, 8 a.m. – 8 p.m. ET

#### Printer / Stationery Supplies:

Monday – Friday, 8 a.m. – 5 p.m. ET

### Documentation Portal

This guide covers the most commonly used information in order to get you started. Your terminal has more features and functionality to explore on our documentation portal which you can find at www.tdmerchantsolutions.com/posresources.

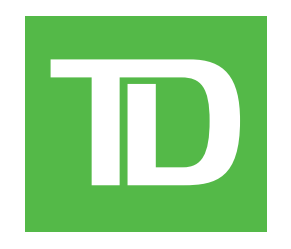